# Bluetooth

Update Version 1.63.20\_SIVR

#### **Improvments and bugfixes:**

- Update of the Parrot Bluetooth Software to Version 1.63.20
- Extended compatibility for new smart phone models

#### **Requirements:**

- USB stick of at least 4 GB data size. Note: The USB stick must be formatted to FAT32 before use (right-click on the USB drive in the Win Explorer  $\rightarrow$  choose "Format"  $\rightarrow$  select FAT 32  $\rightarrow$  start).
- A Windows based PC or notebook to prepare the USB stick.

#### **Installation of the software update:**

- 1. Download the software update package " ZENEC\_C9Plus\_Bluetooth\_Update\_V1.63.20\_SIVR.exe".
- 2. The software package is a self-unzipping executable. Start extraction with a doubleclick and select your USB stick as target for the uncompressed files.
- 3. You obtain a folder called " C9Plus SW Update" in the root directory of the USB stick.
- 4. Connect the USB stick to your Naviceiver.
- 5. Enter the Naviceiver setup. Tap on "Misc"  $\rightarrow$  "Update"  $\rightarrow$  Software "OK".
- 6. The Naviceiver will restart and show the update dialog menu.
- 7. Make sure, checkbox "2. Bluetooth" is selected. If so, tap on the "Update" button to start the update process.
- 8. Your system will be updated in a step-by-step process. The complete update procedure takes approx. 3 minutes. A status bar shows the update progress.
- 9. At the end the status will change from "Progressing" to "OK" and prompt "The system has been updated, please restart… ". Manually power OFF and ON.

## **Version checking:**

After completion of the software update, version checking is crucial to validate full success. If the installed software version differs with listed versions below, a full re-installation of the entire software update is required.

#### **Review of device software version:**

To check the versions of Bluetooth software, enter the Naviceiver setup. Tap on "MISC" $\rightarrow$  "Info"  $\rightarrow$  Show Info BT Software "OK".

Firmware: HW05-SW01.63.20 oder HW07-SW01.63.20 (Only the version numbers stated are relevant)

### **First Usage of Bluetooth mode after Update:**

After successful Update a test call is recommended – On success the Bluetooth mode is ready to use. In case of any strange behaviour of the Bluetooth system, it is recommended to load the factory values of your ZENEC. Delete the pair lists of your ZENEC and mobile phone to do a new pair&connect before a new test call is made.

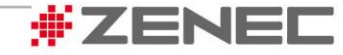